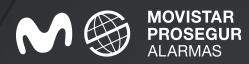

# App Quick Guide Movistar Prosegur Alarms

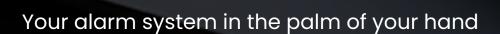

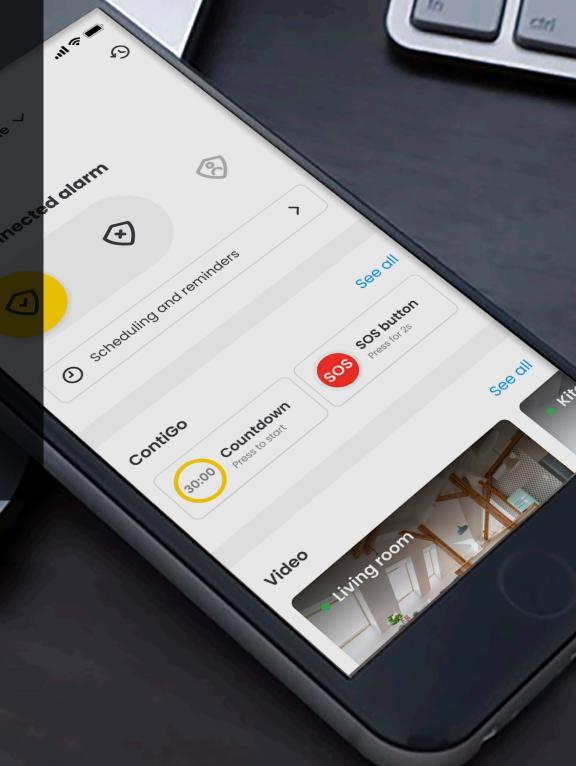

### How do I download the Movistar Prosegur Alarms app?

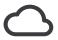

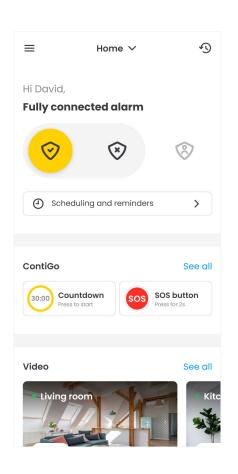

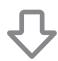

You can download the **Movistar Prosegur Alarms** app from Google Play or the App Store.

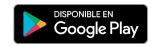

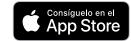

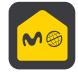

Press the **Alarms** icon on your mobile.

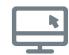

If you have not yet registered, click on **Register** and enter your alarm contract number and the contract holder's ID number.

\*You can find your contract number in the contract email we sent you or in the alarm installation report.

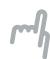

You can **log in** to the app once you've created your username and password.

### Home screen.

When you log in you'll be redirected straight to the main functions of the app.

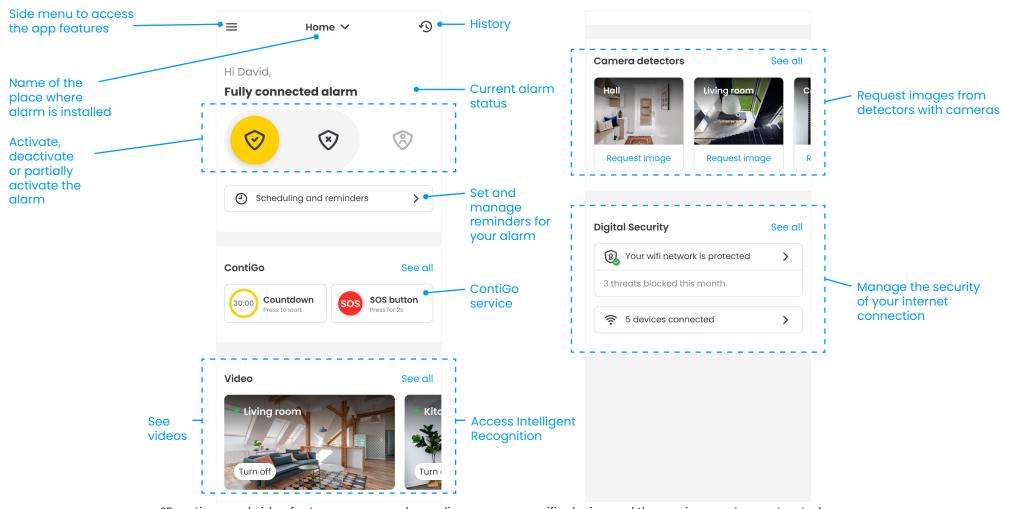

\*Functions and video footage may vary depending on your specific device and the services you've contracted.

### Activate or deactivate your alarm.

In order to change the status of your alarm, just **slide the button** towards the action you wish to perform.

#### **Activate**

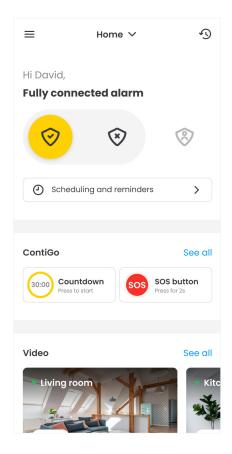

### **Deactivate**

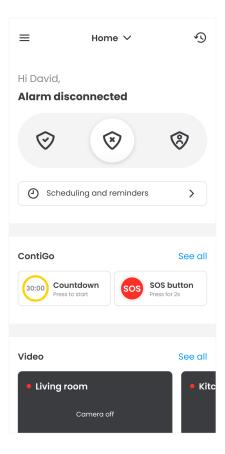

## Activate in partial mode

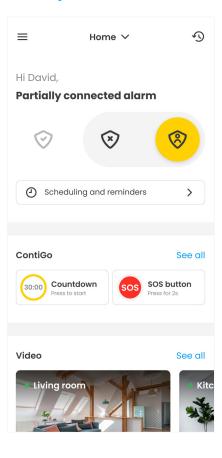

### History.

See all the **events recorded** at the place where your alarm is installed, whether actions performed by you – such as activating the alarm or requesting images – or alerts due to the alarm being triggered, sabotage or intruder detection.

#### View

All actions and alerts on your alarm.

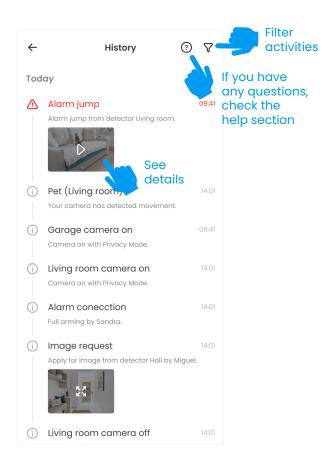

#### See the details

Of a specific event and share it with your loved ones.

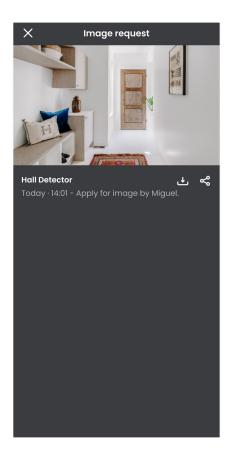

#### **Filter**

Your alarm's events by date or device.

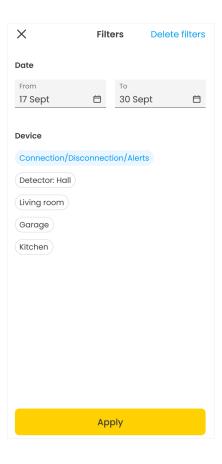

## Programming your alarm.

Programme your alarm so that you'll never forget to activate or deactivate it.

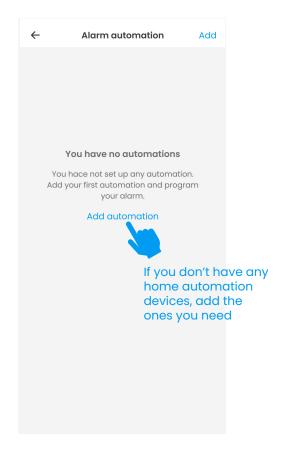

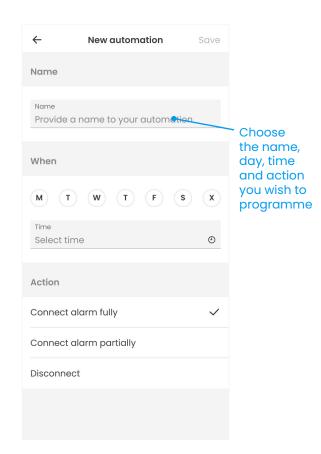

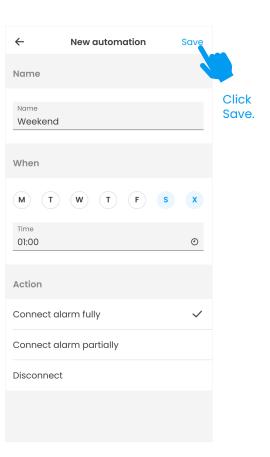

### **Smart Alarm reminders.**

If we notice that you've forgotten to activate your alarm, **we'll remind you** to do so. And if you're also a Movistar customer, we'll check your devices' Wi-Fi connection to see if you're at home before sending you a notification.

Log in with your Movistar username and password to configure the devices you want us to use to check if you're at home.

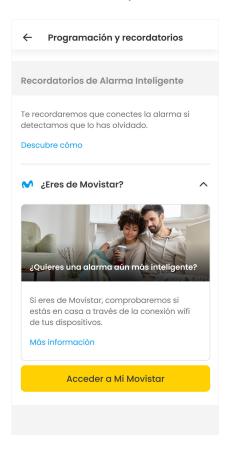

Choose the devices that we'll use to check if you're at home. We recommend selecting one that you usually carry with you.

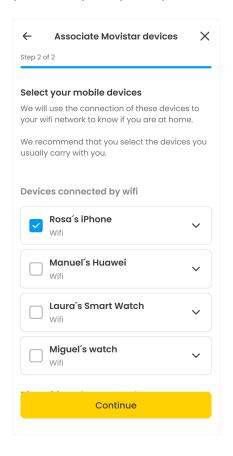

If these devices are not connected to your Wi-Fi network, we'll determine that there's nobody at home.

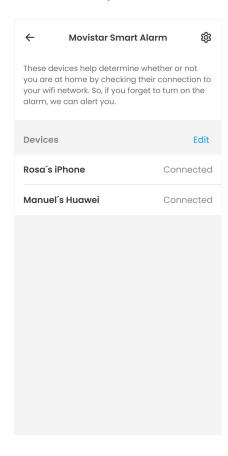

### ContiGo.

The ContiGo service will make sure you're protected even when you're out and about.

### ② 袋 $\leftarrow$ ContiGo Countdown Set up the time you estimate it will take you to get to your destination. **Activate Countdown** Access the Countdown SOS button Keep pressing the button if you are in danger. Activate the SOS button Keep pressing for 2 seconds. Start the

#### Countdown

Adjust how long you think you'll take to complete your journey and start the countdown.

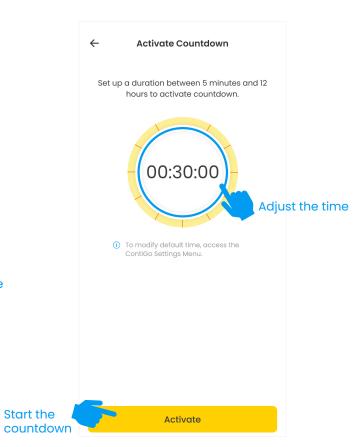

#### **SOS** button

Press the SOS button to activate the emergency protocol.

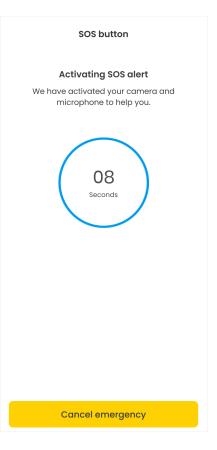

### Video. If you have an alarm at home,

see what's happening in real time and access recordings from the last few days.

Access the camera details to see the live video or view events from recent days.

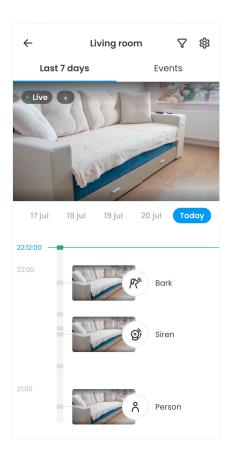

Access the event details and download the video clip or share it with whoever you like.

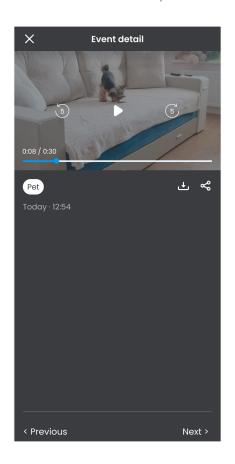

Use the microphone to operate the listen/speak function.

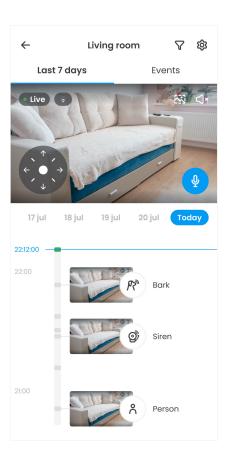

## Intelligent Recognition service.

Receive notifications when your home cameras **detect events** such as the presence of a person or your pet. This also allows you to immediately become aware of any noises, like if a window breaks or your baby starts crying.

#### View

Everything that your camera has detected.

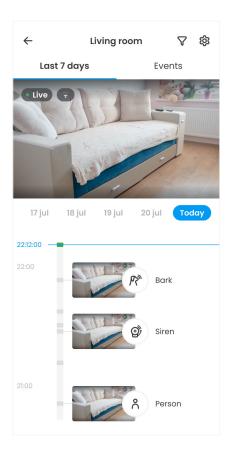

#### Select

The events you wish to receive on your mobile as a notification.

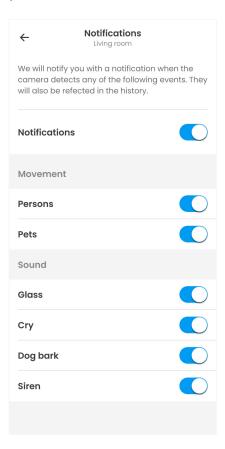

#### Find

The past events you're looking for by quickly filtering them.

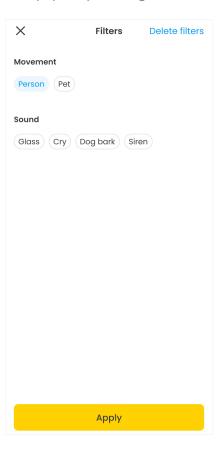

### **Privacy Mode.**

Activate Privacy Mode to enable your camera to turn on or off **automatically**. When you activate your alarm the camera turns on automatically, and when you disconnect it, it turns off. *Available for home clients*.

#### Access

Your camera's settings.

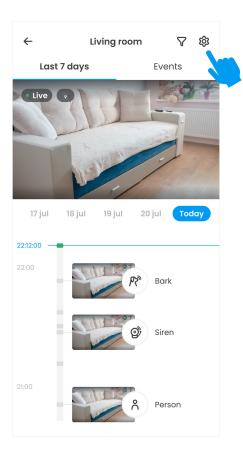

#### **Enter**

Privacy Mode.

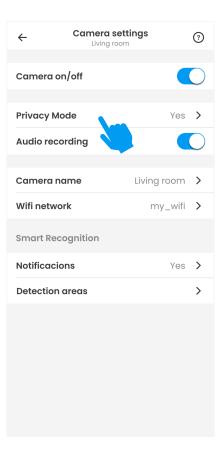

#### Activate

Privacy Mode.

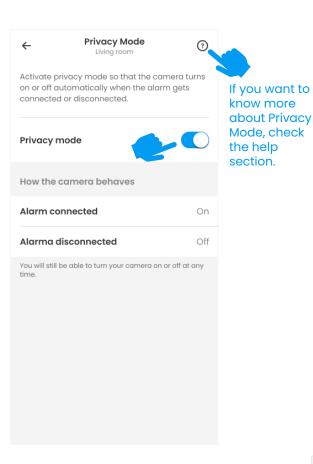

### Turn cameras on and off.

Turn your cameras on and off so that they record or stop recording whenever you decide.

Turn your camera on or off from the home screen.

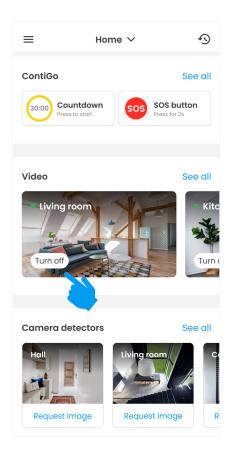

Click the Turn On or Turn Off button for the camera you wish to operate.

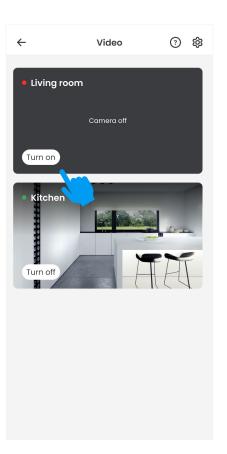

You can also do this from the camera's settings.

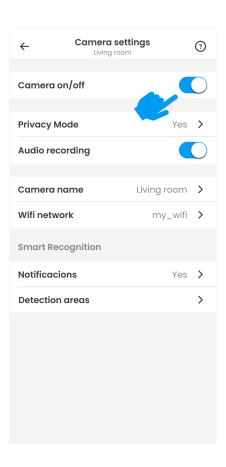

### Video. If you have an alarm at your place of business,

see what's happening **in real time** and access **recordings** from the last few days. Your cameras detect movements in the area where they are installed and you can see all of the incidents they record in the **events** section.

Access the camera details to see the live video or view events from recent days.

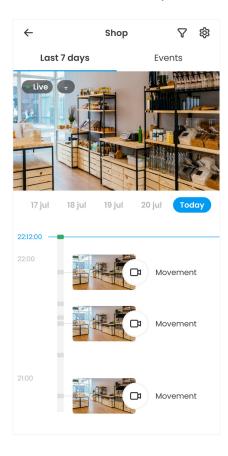

Access the event details and download the video clip or share it with whoever you like.

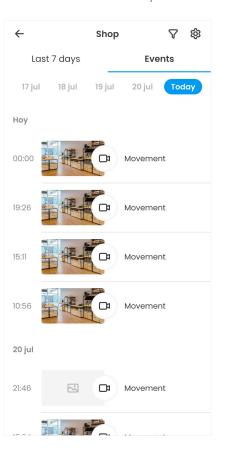

### Wi-Fi connection.

If your camera is no longer connected to the internet because you have changed your internet provider or your Wi-Fi password, you can **re-connect it**.

1. Connect the camera to your router with an Ethernet cable.

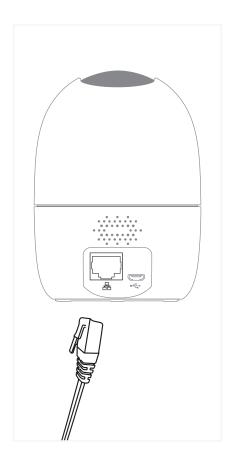

2. Enter the video section of your camera's settings.

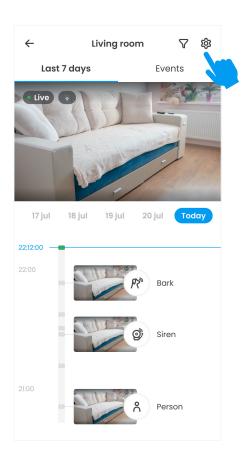

3. Select the Wi-Fi network that you want to connect your camera to and enter the password.

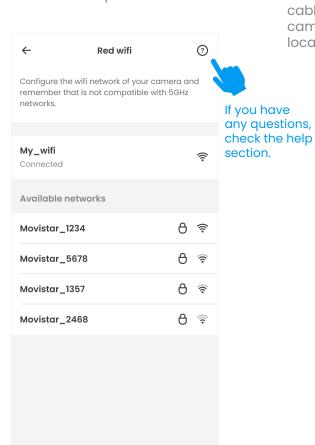

4. Once you have set up the Wi-Fi connection, unplug the cable and place the camera in your desired location.

### **Detectors with camera.**

Request images from one or several detectors with camera to see what's happening in your home or business. The images will be sent to your **history** and we'll let you know when this is done by sending you a **notification**. You can either download these images or **share them** with whoever you like.

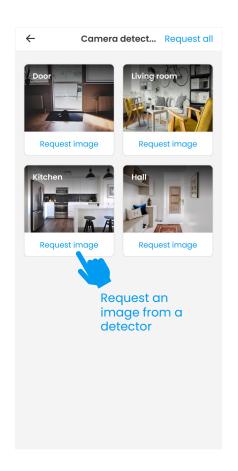

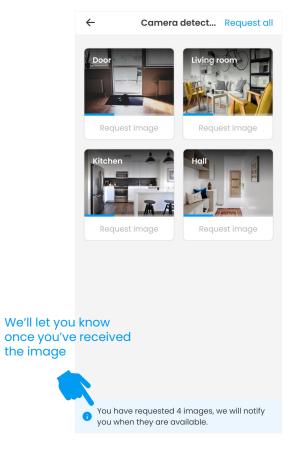

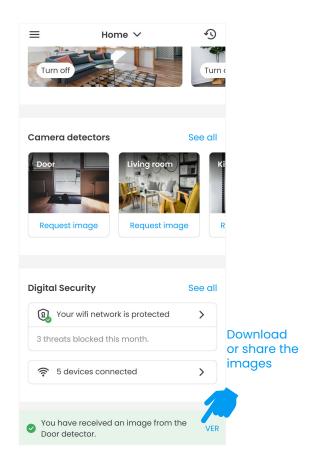

## Digital security.

Access

You can now protect your digital devices with our Digital Security service, which allows you to guarantee **secure connections**, obtain antivirus licenses and block network threats.

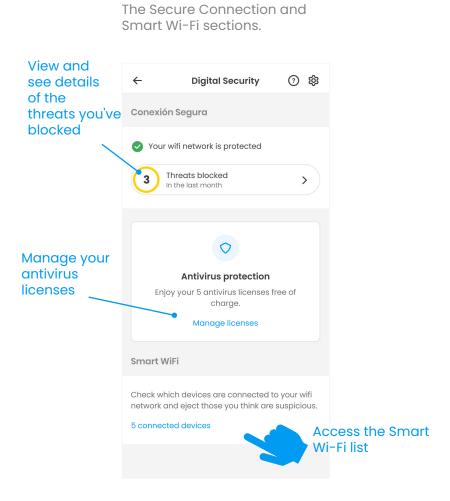

#### View

The devices connected to your Wi-Fi network.

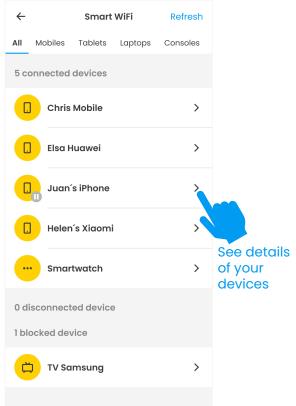

#### Manage

Access to your network devices.

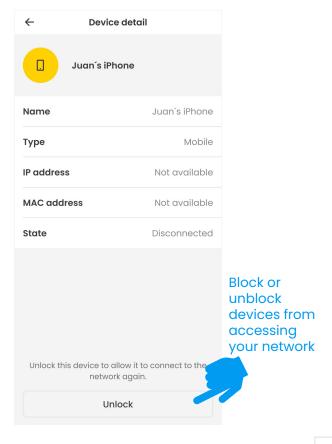

### Side menu.

Access more features related to your alarm or account. You can also contact us if you have any questions.

Page 18

Page 19

Page 20

Page 23

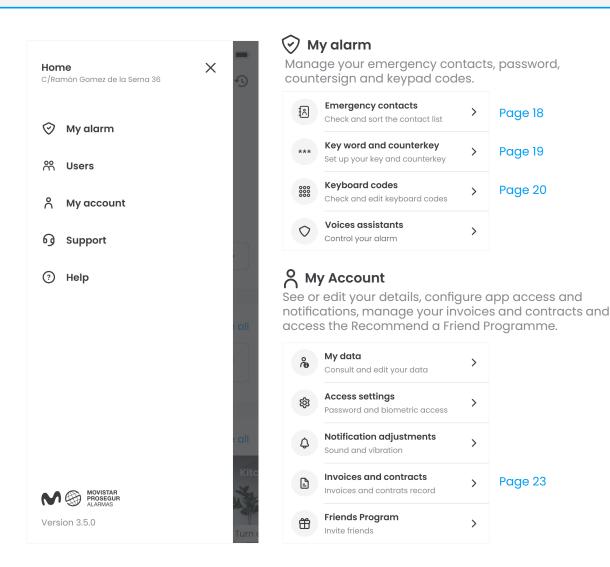

### ○ Users

Manage the users who have access to the alarm and grant them the relevant permissions.

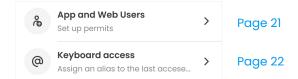

### 6 Support

Contact us if you have any issues or need to make an appointment with a technician.

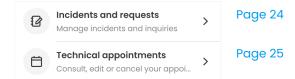

### Help

Find answers in our FAQ section.

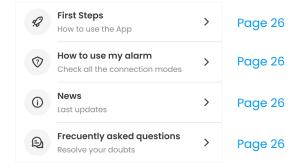

### My alarm > Emergency contacts.

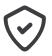

Manage your emergency contacts. These will be the **people we will call** when your alarm is triggered, obtaining antivirus licences or any other incident occurs.

### View

Authorised users.

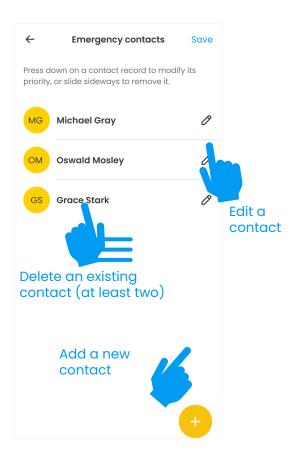

#### Create

A new user for your alarm installation.

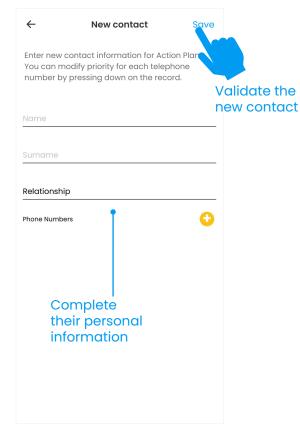

#### Edit

The personal information of a user you've already created.

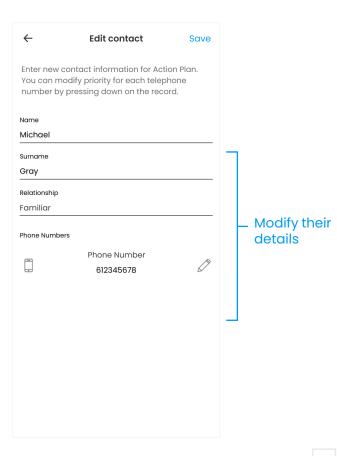

## My alarm > Password and countersign.

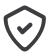

View and change the password and countersign that we'll use to identify you when we contact you in the event that your alarm is triggered.

### configure. Key word and counterkey With the passphrase we can know if it is really with you that we are talking. The security passphrase heps you to verify that we are calling you from Movistar Prosegur Kev word Counterkey ····· > Access your password Access your countersign

The password that you wish to

Select

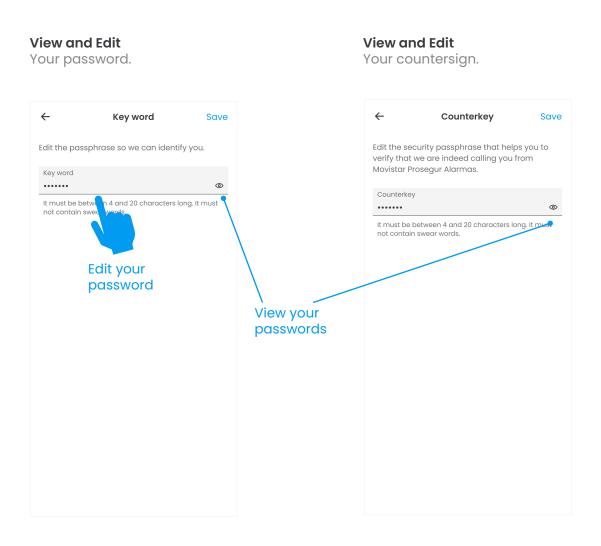

## My alarm > **Keypad codes.**

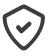

View and edit the keypad codes linked to each user.

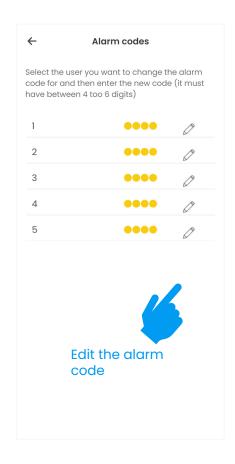

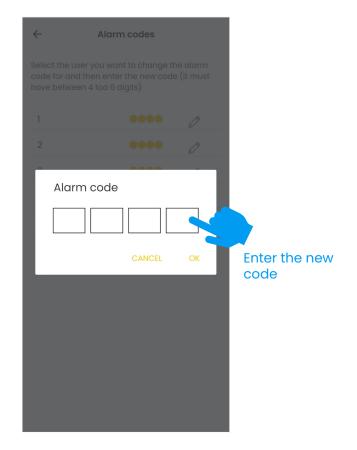

### Users > App and Website Users.

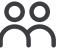

Create users and assign them the **permissions** you want. You can also block or delete them.

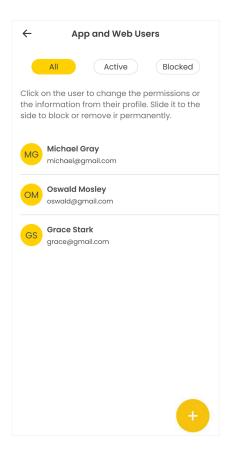

## Users > **Keypad accesses.**

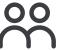

Assign a username to each **smart key** or **alarm code** that you use with your alarm system.

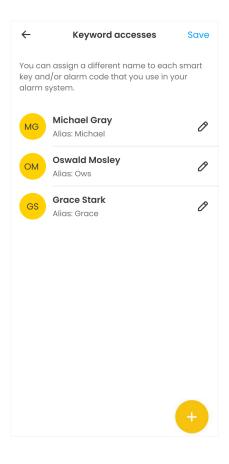

## My account > Invoices and contracts.

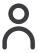

### View and download your invoices and contracts.

### Billing

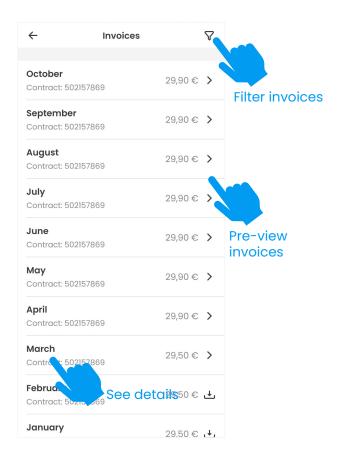

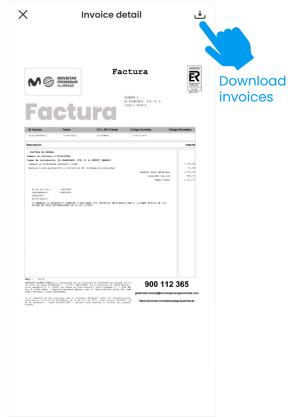

#### Contract

| <b>←</b>                                          | Contract detail |
|---------------------------------------------------|-----------------|
| Contract data                                     |                 |
| Contract number<br>502157869                      |                 |
| <b>Status</b><br>Active                           |                 |
| <b>Instalation date</b><br>14 September 2020      |                 |
| <b>Instalation address</b><br>Calle Pajaritos, 24 |                 |
| <b>Method of payment</b><br>Direct debit          |                 |
| Hired services                                    |                 |
| ContiGo                                           |                 |
| Video                                             |                 |
| Alarm system                                      |                 |
|                                                   |                 |
| Billing                                           |                 |

## Support > Incidents and queries.

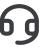

Get in touch with us if you need **help** with any issues or incidents related to your alarm.

Create a request and tell us what you need.

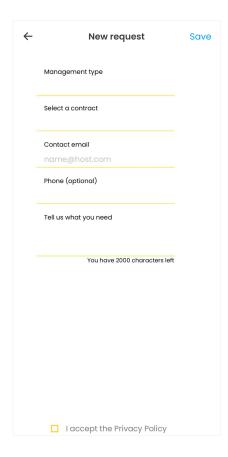

See the details of an existing request.

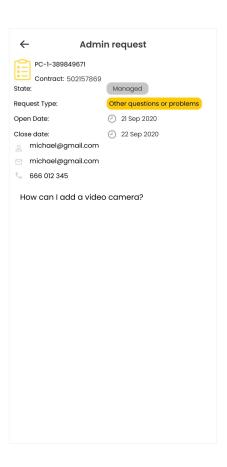

## Support > **Technician appointments.**

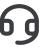

View, modify or cancel your scheduled technician appointments and manage the date and time of your next visit in the app.

See the details of your scheduled technician appointments.

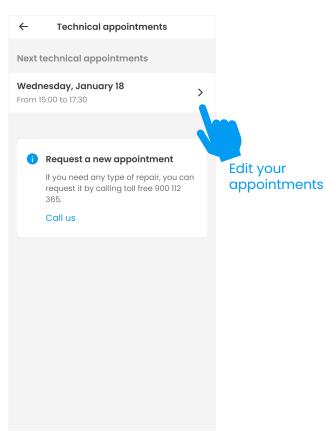

Modify the date of your technician appointments in case anything pops up.

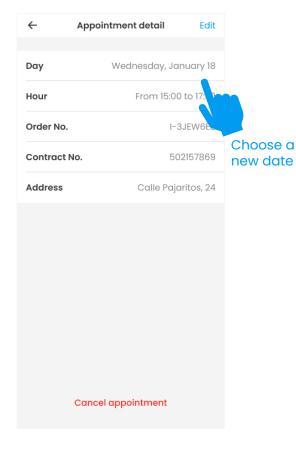

Cancel your appointment if you no longer need it.

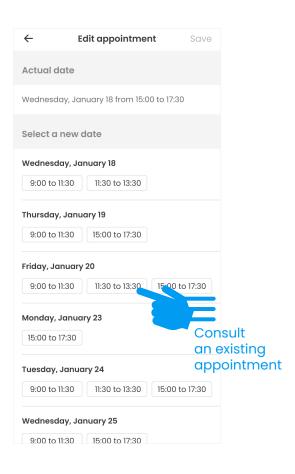

### Help > **Updates and how to use the alarm.**

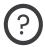

#### **Updates**

Be the first to find out about all the updates that we release.

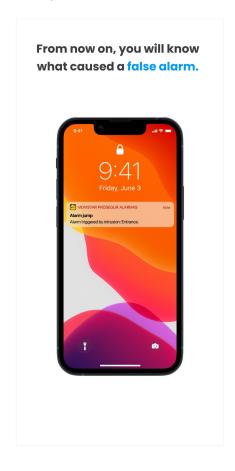

#### How to use the alarm

Find out how to use your alarm.

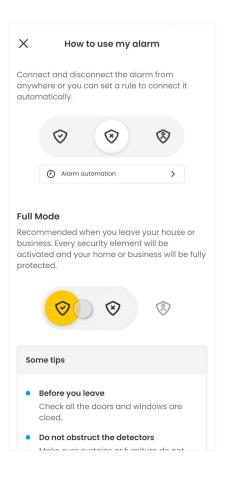

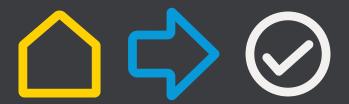

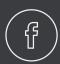

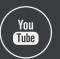

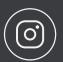

+34 900 112 365 www.movistarproseguralarmas.es

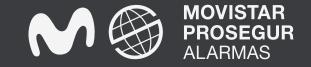